## FalconNet Network Setup on Android Phone

1. On your phone, go to settings and select **Connections**.

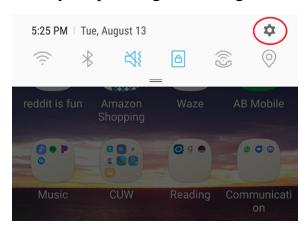

2. Select FalconNet.

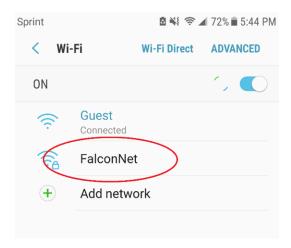

3. Enter the following information:

EPA Method: PEAP

Phase 2 Authentication: **MSCHAPV2** CA/user Certification: **Unspecified** 

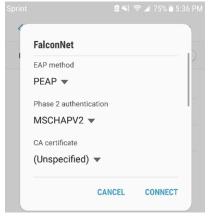

4. Under **Identity**, enter your **Concordia email** (or **username** for Faculty/staff). Enter your **Portal password** under password. Select **Connect**.

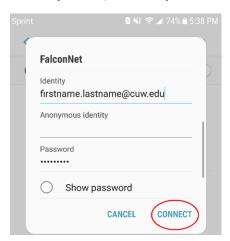